#### INTRODUCTION

In this example two New Zealand coast line layers have been added to ArcMap; nzcoast\_nztm is projected in NZGD2000 (NZTM) and nzcoast nzmg in New Zealand Map Grid (NZMG). Since nzcoast\_nztm was opened first, the Data Frame (overall) coordinate system has been set to NZTM. We now want to convert nzcoast\_nzmg to NZTM.

Note: This same process can be used to transform from NZTM to NZMG (take note at step 7).

#### PROCESS

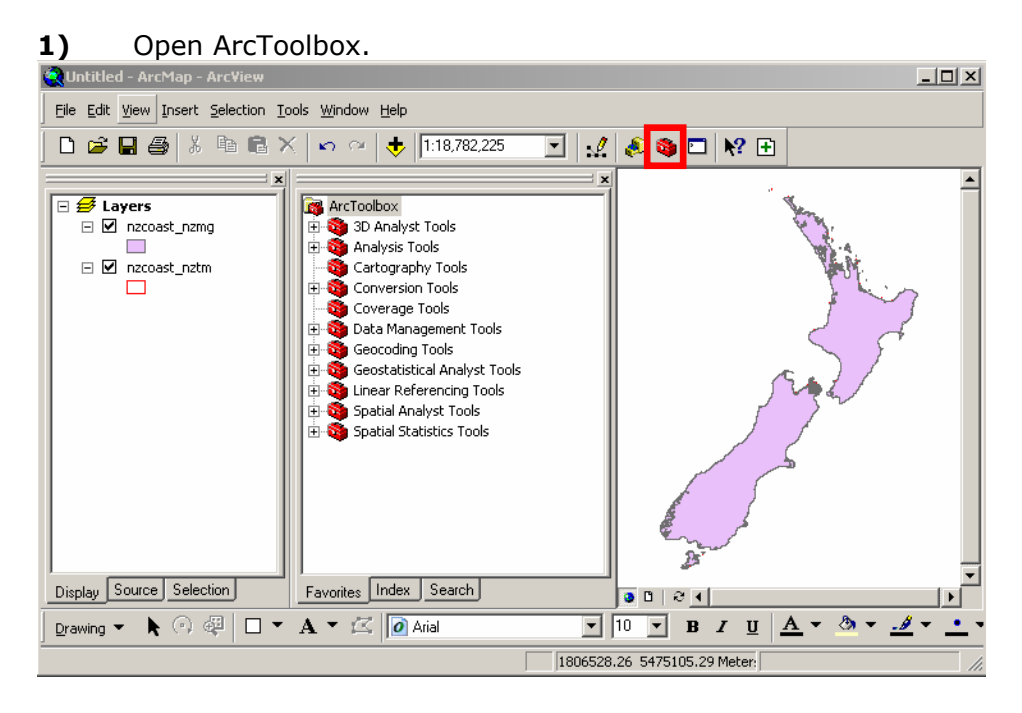

2) Zooming in on the Data Frame shows the difference between the two projections. From ArcToolbox, select:

Data Management Tools>Projections and Transformations>Feature>Project, which brings up the Project window

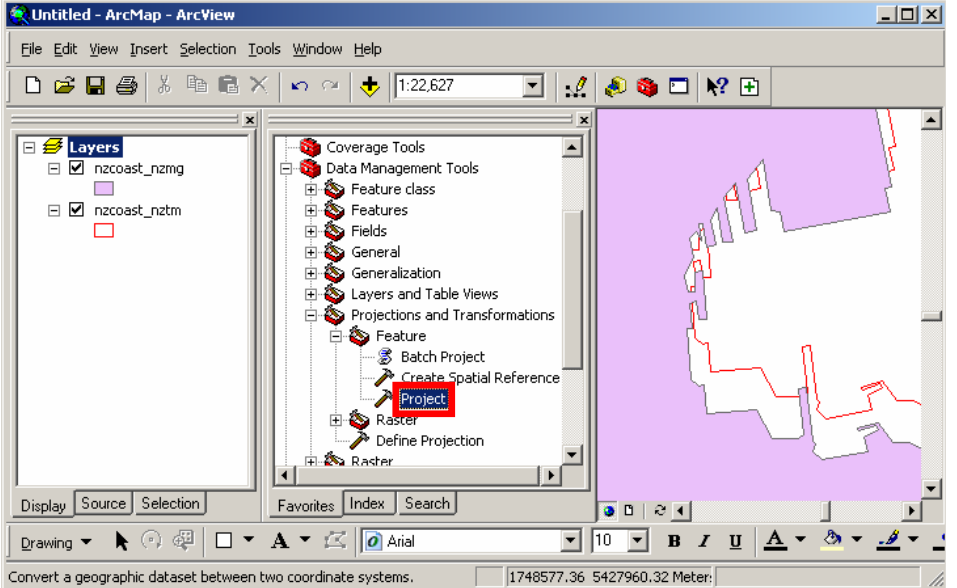

#### 3) a) Choose the Input Dataset or Feature Class.

- b) The Output Dataset or Feature Class should automatically have been filled in after step a). Change the output pathname if you want to store it elsewhere. c) Now click on the icon to the right of **Output Coordinate System**
- 

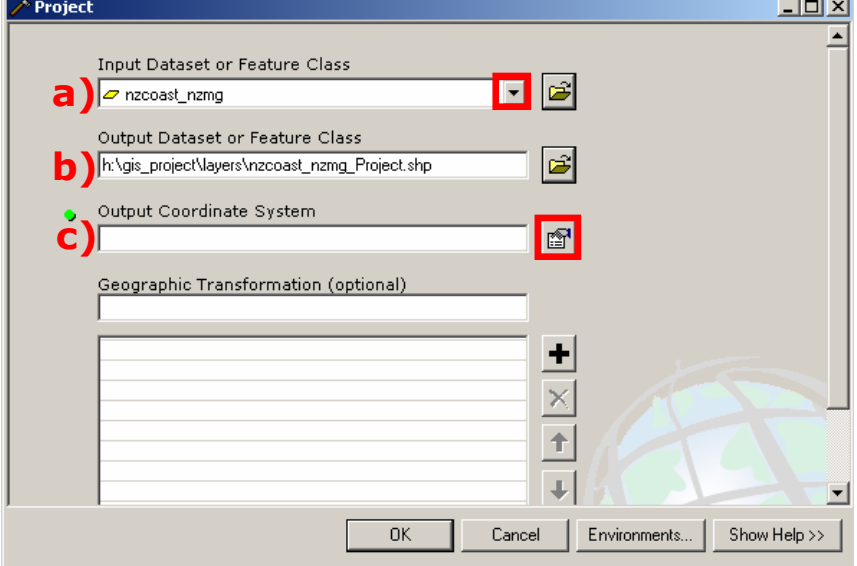

# 4) Choose Select from the Spatial Reference Properties<br>Spatial Reference Properties

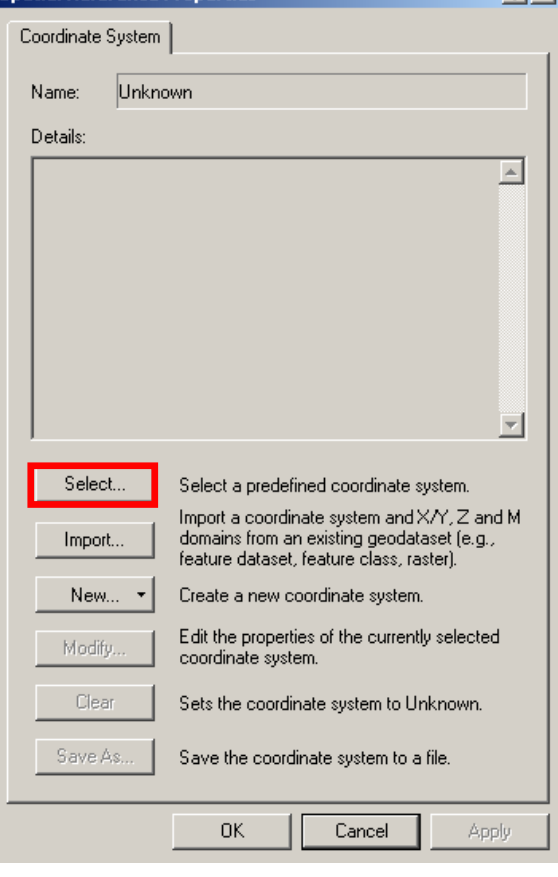

- 5) a) Open the Projected Coordinate Systems folder
	- b) Open the **National Grids** folder
	-
	- $\begin{array}{cc}\n\text{c)} & \text{Open the New Zealand folder} \\
	\text{d)} & \text{Choose NZGD 2000 New Zealand}\n\end{array}$  d) Choose NZGD 2000 New Zealand Transverse Mercator.prj Then click Add.

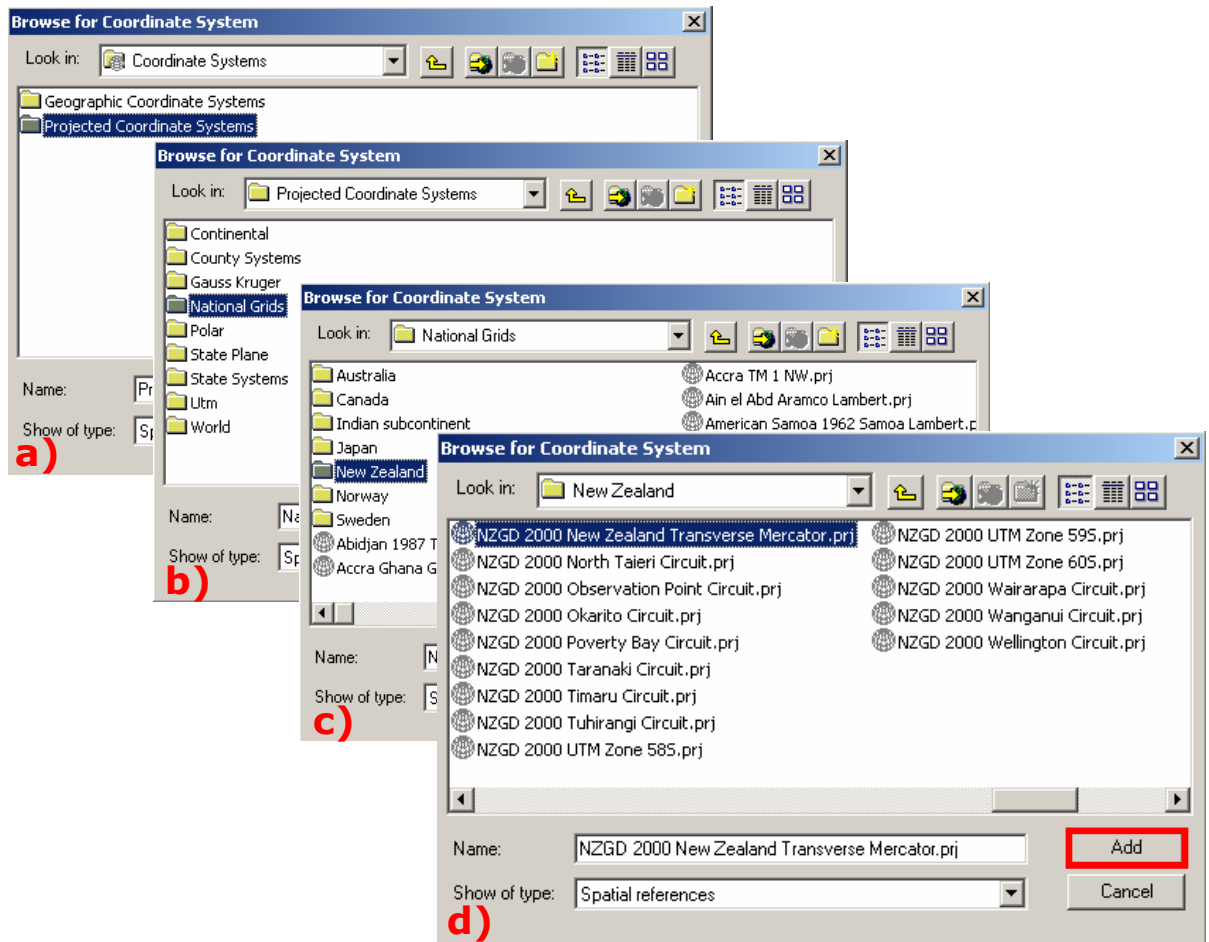

6) The details of the chosen coordinate system are now displayed. Click OK.

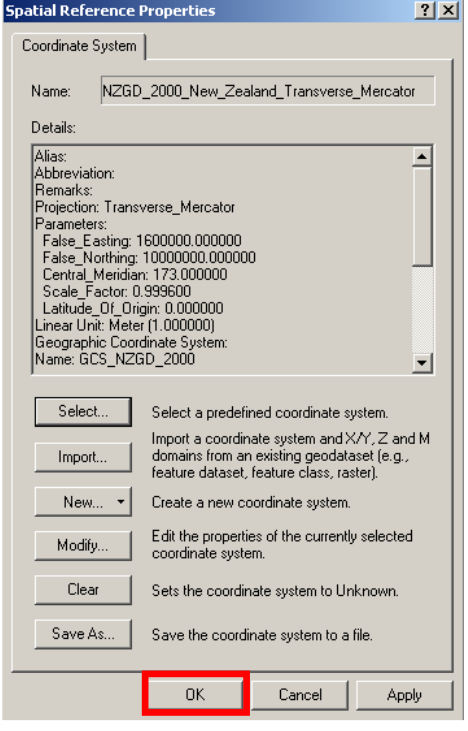

7) a) Choose the Geographic Transformation. Note: Always use NTv2, which is the most accurate transformation algorithm.

b) Click OK

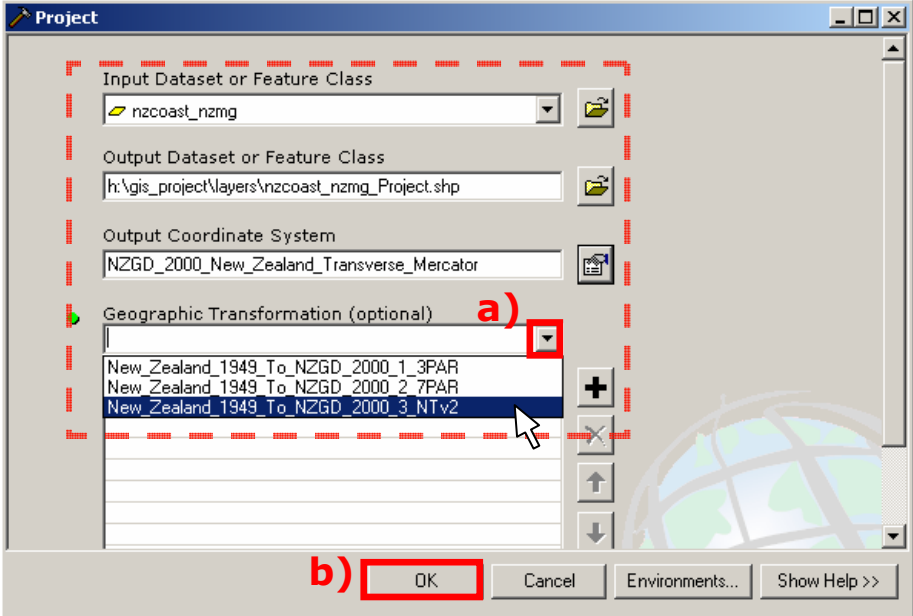

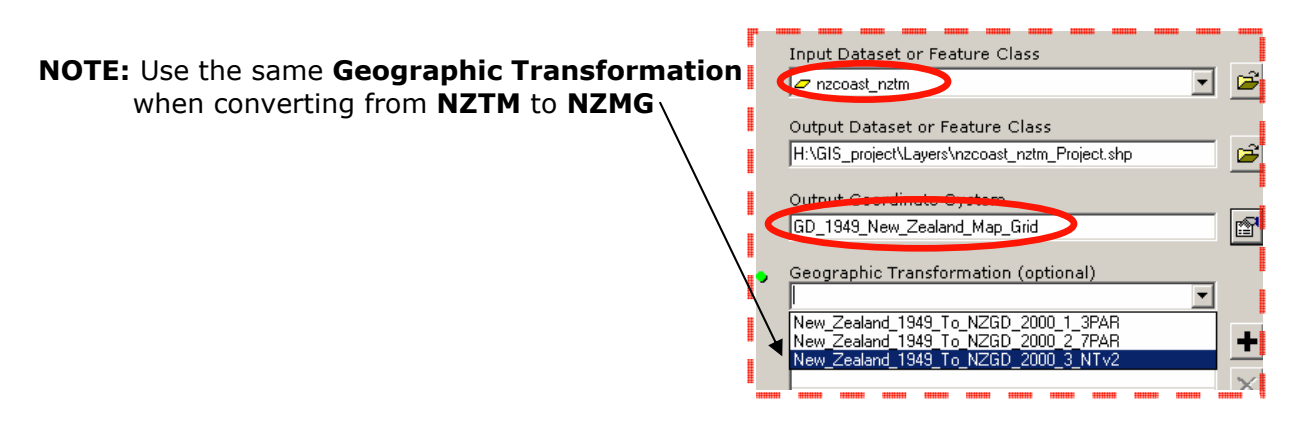

8) The Project window will now show the transformation running. Close the Project window when the transformation has finished. The layers should now line up.

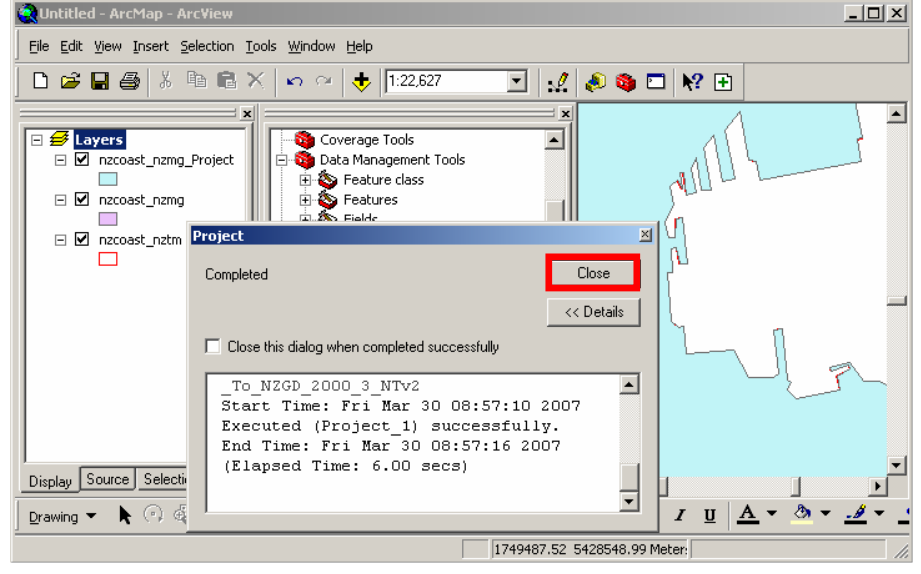

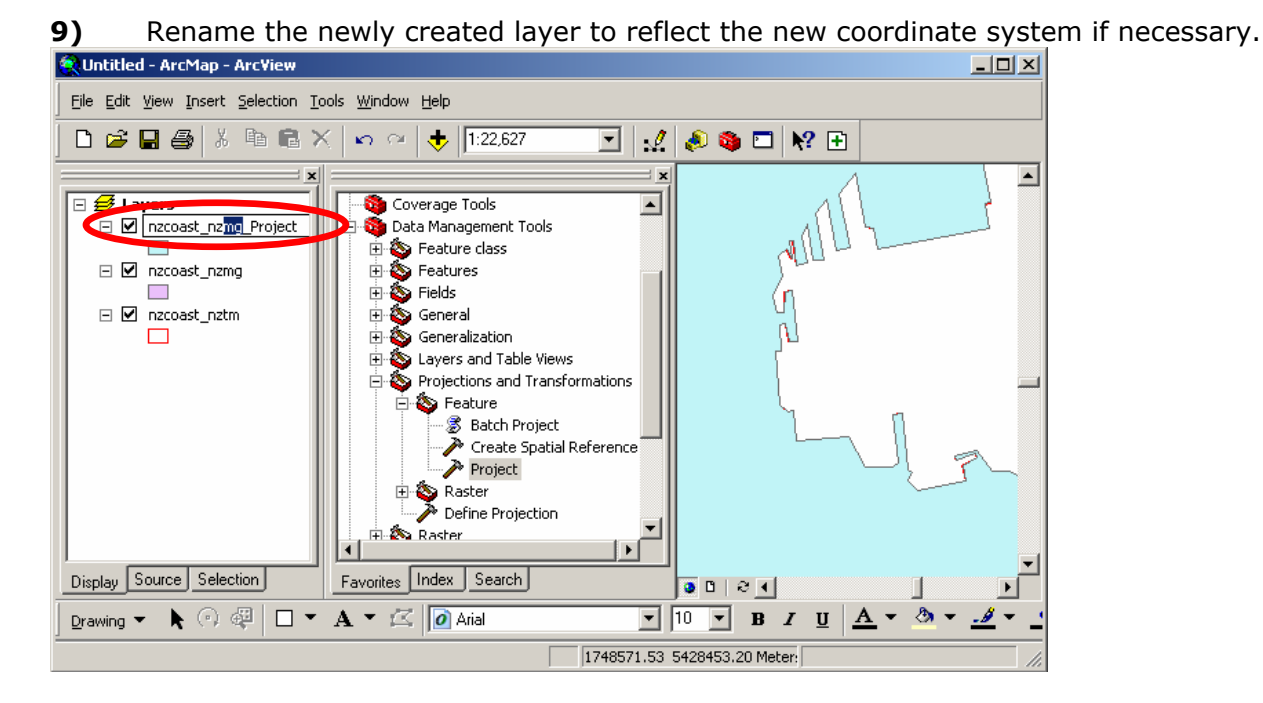

10) a) Remove the original NZMG (e.g. nzcoast\_nzmg) layer (Right-click on layer and Remove)

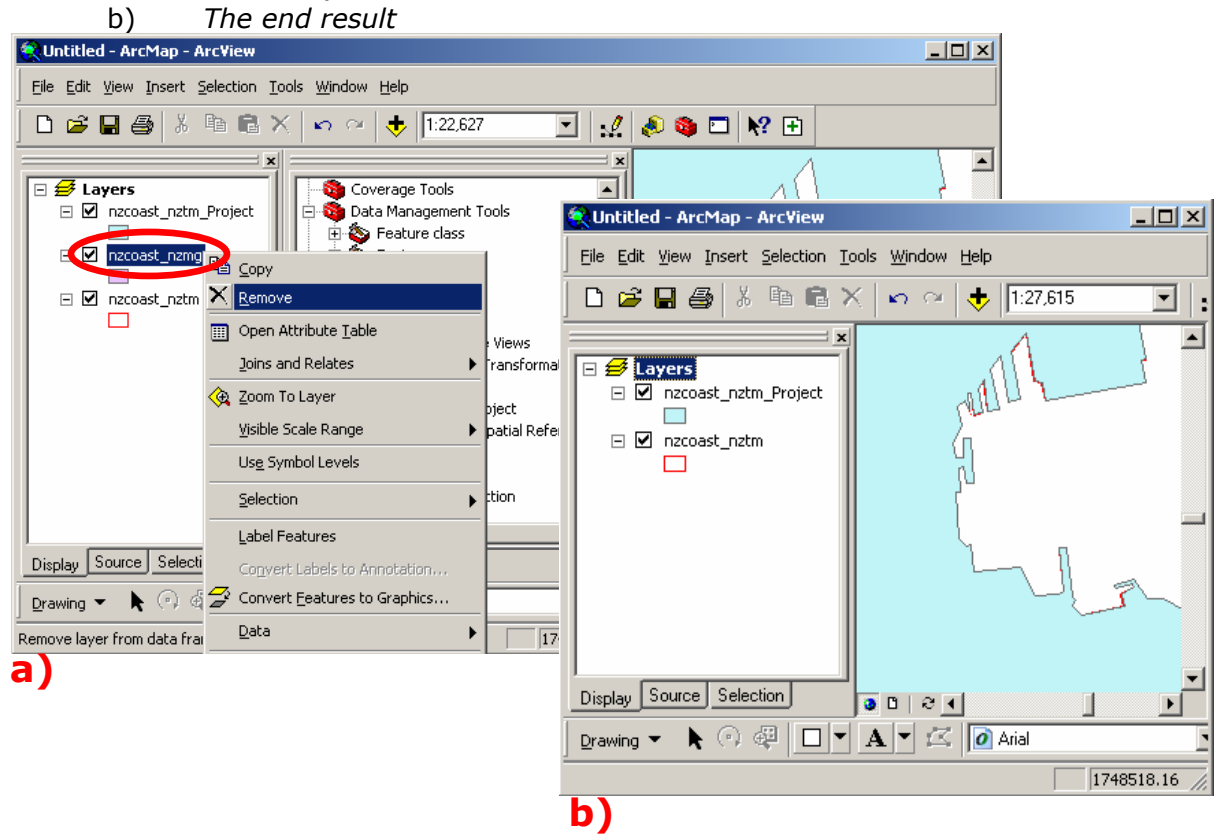